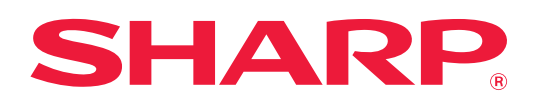

# **Instrukcja AirPrint**

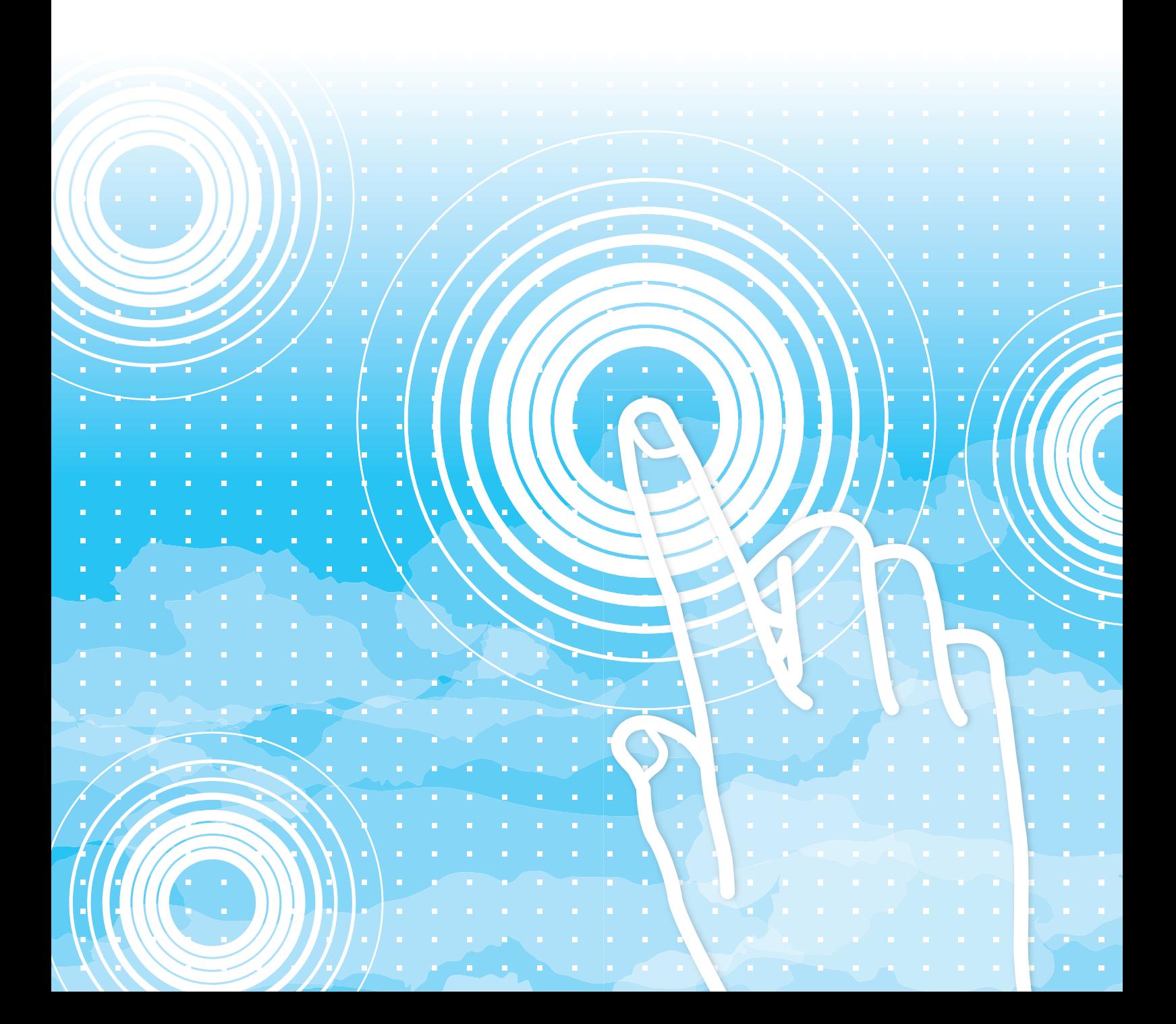

## **SPIS TREŚCI**

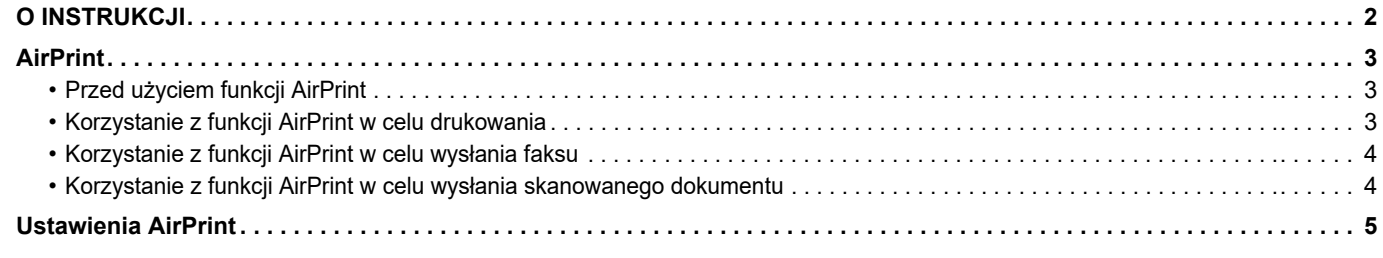

## <span id="page-1-0"></span>**O INSTRUKCJI**

Niniejszy przewodnik wyjaśnia, jak korzystać z funkcji AirPrint.

#### **Uwaga**

- Gdy w niniejszej instrukcji występuje nazwa xx-xxxxx, należy zastąpić ją swoją nazwą modelu.
- Niniejsza instrukcja nie opisuje sposobu działania urządzenia. Szczegółowe informacje dotyczące nazw i funkcji opisywanych w niniejszej instrukcji znajdują się w podręczniku użytkownika.
- Instrukcję przygotowano z zachowaniem należytej staranności. Uwagi i wątpliwości dotyczące instrukcji można zgłaszać sprzedawcy lub w najbliższym autoryzowanym punkcie serwisowym.
- Produkt poddano dokładnym procedurom sprawdzającym i kontroli jakości. Jeśli mimo to wykryta zostanie wada lub wystąpi inny problem, skontaktuj się ze sprzedawcą lub najbliższym autoryzowanym punktem serwisowym.
- Oprócz przypadków przewidzianych przez prawo SHARP nie jest odpowiedzialny za usterki powstałe w czasie użytkowania urządzenia lub jego opcji bądź usterki spowodowane nieprawidłową obsługą urządzenia i jego opcji lub za jakiekolwiek uszkodzenia powstałe w czasie użytkowania urządzenia.

#### **Ostrzeżenie**

- Kopiowanie, przetwarzanie i tłumaczenie treści niniejszej instrukcji bez wcześniejszej pisemnej zgody jest zabronione, o ile nie zezwalają na nie przepisy prawa autorskiego.
- Wszystkie informacje zawarte w niniejszej instrukcji mogą zostać zmienione bez uprzedniego powiadomienia.

#### **Ilustracje, panel sterowania i strony WWW w niniejszej instrukcji**

Urządzenia peryferyjne zwykle są wyposażeniem opcjonalnym, ale w niektórych modelach pewne urządzenia peryferyjne są wyposażeniem standardowym.

W przypadku niektórych funkcji i procedur w objaśnieniach założono, że zainstalowane są urządzenia inne, niż podane powyżej.

W zależności od zawartości oraz modelu i zainstalowanych urządzeń peryferyjnych użycie tej funkcji może być niemożliwe. Szczegółowe informacje znajdują się w podręczniku użytkownika.

Ta instrukcja zawiera odniesienia do funkcji faksu. Należy jednak pamiętać, że funkcja faksu jest niedostępna w niektórych krajach, regionach i modelach.

- Ze względu na zmiany i poprawki wprowadzane w urządzeniu niektóre ekrany, komunikaty i nazwy przycisków w instrukcji mogą się nieco różnić od elementów urządzenia.
- Ilustracje i ekrany ustawień w niniejszej instrukcji służą wyłącznie do celów informacyjnych i mogą różnić się w zależności od modelu, zainstalowanych opcji, zmienionych ustawień fabrycznych oraz kraju lub regionu.
- Szczegóły ustawień systemu, jak również metody wprowadzania ustawień mogą się różnić w zależności od modelu.
- W instrukcji przyjmuje się, że używane jest urządzenie pełnokolorowe. Niektóre z wyjaśnień mogą nie dotyczyć urządzenia monochromatycznego.

## <span id="page-2-0"></span>**AirPrint**

Można zaznaczyć dane aplikacji zgodnych z AirPrint, a następnie wydrukować je przy użyciu urządzenia, wysłać faksem lub zeskanować.

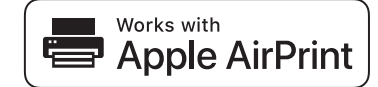

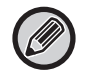

• Należy pamiętać, że szczegóły obsługiwania systemu macOS (Mac) i iOS (iPhone/iPad) różnią się.

- macOS (Mac)
- Obsługa AirPrint przez urządzenie umożliwia drukowanie/faksowanie/wysyłanie z macOS. • iOS (iPhone/iPad)
- Obsługa AirPrint przez urządzenie umożliwia tylko drukowanie z iOS.
- W zależności od modelu do użycia AirPrint może być wymagany zestaw rozszerzenia PS.

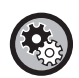

**Aby włączyć funkcję AirPrint**

Z poziomu "Ustawień administratora (administrator)" w opcji "Strona internetowa" wybierz [Konfiguracja sieci] → [Ustawienia AirPrint].

► [Ustawienia AirPrint \(strona 5\)](#page-4-0)

## <span id="page-2-1"></span>**Przed użyciem funkcji AirPrint**

Aby możliwe było korzystanie z funkcji AirPrint w systemie macOS, w urządzeniu należy najpierw zarejestrować dane dotyczące urządzenia wielofunkcyjnego.

Ustawienia zaawansowane nie są wymagane do korzystania z funkcji AirPrint w systemie iOS.

Włącz funkcję AirPrint w ustawieniach urządzenia, a następnie włącz również funkcję AirPrint w urządzeniu.

- **(1) Kliknij opcję [Printers & Scanners] ([Print & Scan]) w Preferencjach systemu.**
- **(2) Kliknij przycisk [+].**
- **(3) Wybierz nazwę urządzenia z listy, wybierz [AirPrint] ([Zabezpiecz AirPrint]) z listy sterowników, a następnie kliknij przycisk [Dodaj].**

Rozpocznie się konfiguracja, a po jej zakończeniu będzie można użyć urządzenia wraz z funkcją AirPrint.

## <span id="page-2-2"></span>**Korzystanie z funkcji AirPrint w celu drukowania**

Procedura drukowania zależy od aplikacji. Procedura drukowania strony internetowej wyświetlonej w przeglądarce Safari systemu iOS została podana poniżej jako przykład.

**(1) Otwórz stronę w przeglądarce Safari, którą chcesz wydrukować.**

Użyj poleceń w przeglądarce Safari, aby otworzyć stronę, którą chcesz wydrukować.

- **(2) Naciśnij przycisk .**
- **(3) Naciśnij opcję [Drukuj].**

Wyświetli się menu. Naciśnij [Drukuj].

**(4) Wybierz drukarkę.**

Zostaną wyświetlone drukarki kompatybilne z funkcją AirPrint, które są połączone z tą samą siecią co urządzenie. Wybierz urządzenie.

**(5) Wybierz ustawienia drukowania i naciśnij przycisk [Drukuj].**

Ustaw wymaganą liczbę kopii i skonfiguruj inne ustawienia, a następnie naciśnij [Drukuj].

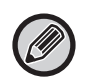

• Dostępność poszczególnych funkcji drukowania za pomocą AirPrint zależy od systemu operacyjnego i aplikacji.

• Aby wydrukować dokument przy użyciu AirPrint, gdy włączona jest funkcja autoryzacji użytkownika, wyłącz opcję [Zabl. druk przy bł. użytk.] w "Ustawieniach systemowych (administratora)" → [Kontrola Użytkownika].

## <span id="page-3-1"></span>**Korzystanie z funkcji AirPrint w celu wysłania faksu**

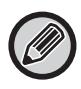

Funkcja faksu może być niedostępna w niektórych krajach, regionach lub modelach.

Plik utworzony w aplikacji obsługującej funkcję AirPrint możesz wysłać w formie faksu przy użyciu urządzenia wielofunkcyjnego.

Procedura wysyłania zależy od aplikacji.

Informacje na temat wysyłania pliku w formie faksu można znaleźć w podręczniku. Procedura wysyłania w systemie macOS została podana poniżej jako przykład.

- **(1) Otwórz plik, który chcesz wysłać.**
- **(2) Z menu [Plik] w aplikacji wybierz polecenie [Drukuj].**
- **(3) Wybierz urządzenie faks w menu [Drukarka].**
- **(4) Wpisz numer faksu jako adres. Po zakończeniu wybierania ustawień kliknij przycisk [Faksow.].** Rozpocznie się przesyłanie faksu.

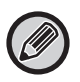

Kiedy w urządzeniu wielofunkcyjnym funkcja autoryzacji użytkownika jest włączona, AirPrint nie może wysyłać faksów. Aby wysyłać faksy za pomocą AirPrint, wyłącz funkcję autoryzacji użytkownika.

### <span id="page-3-0"></span>**Korzystanie z funkcji AirPrint w celu wysłania skanowanego dokumentu**

Dokument można skanować na urządzeniu przy użyciu aplikacji obsługującej funkcję AirPrint, a następnie wysłać skanowany dokument do urządzenia.

Procedura wysyłania zależy od aplikacji.

Informacje na temat wysyłania skanowanego dokumentu można znaleźć w podręczniku aplikacji. Procedura skanowania w systemie macOS została podana poniżej jako przykład.

- **(1) Ułóż oryginał.**
- **(2) Kliknij opcję [Printers & Scanners] ([Print & Scan]) w Preferencjach systemu.**
- **(3) Wybierz urządzenie z listy "Drukarka", kliknij przycisk [Skanuj], a następnie kliknij przycisk [Uruchom skaner].**
- **(4) Po zakończeniu wybierania ustawień kliknij przycisk [Skanuj].**

Rozpocznie się skanowanie.

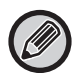

• Aby użyć AirPrint w celu wysłania skanu, możesz wykorzystać funkcję Wyślij skan, gdy wyświetlony jest ekran kopiowania lub skanowania.

• Jeśli włączona jest funkcja autoryzacji użytkownika urządzenia, obraz skanowany przy użyciu funkcji AirPrint jest traktowany jako zadanie nieprawidłowego użytkownika.

## <span id="page-4-0"></span>**Ustawienia AirPrint**

Ø

Aby wykorzystać usługę AirPrint, gdy włączona jest funkcja autoryzacji użytkownika, wyłącz opcję [Zabl. druk przy bł. użytk.] w "Ustawieniach systemowych (administratora)" → [Kontrola Użytkownika].

### **Ustawienia AirPrint**

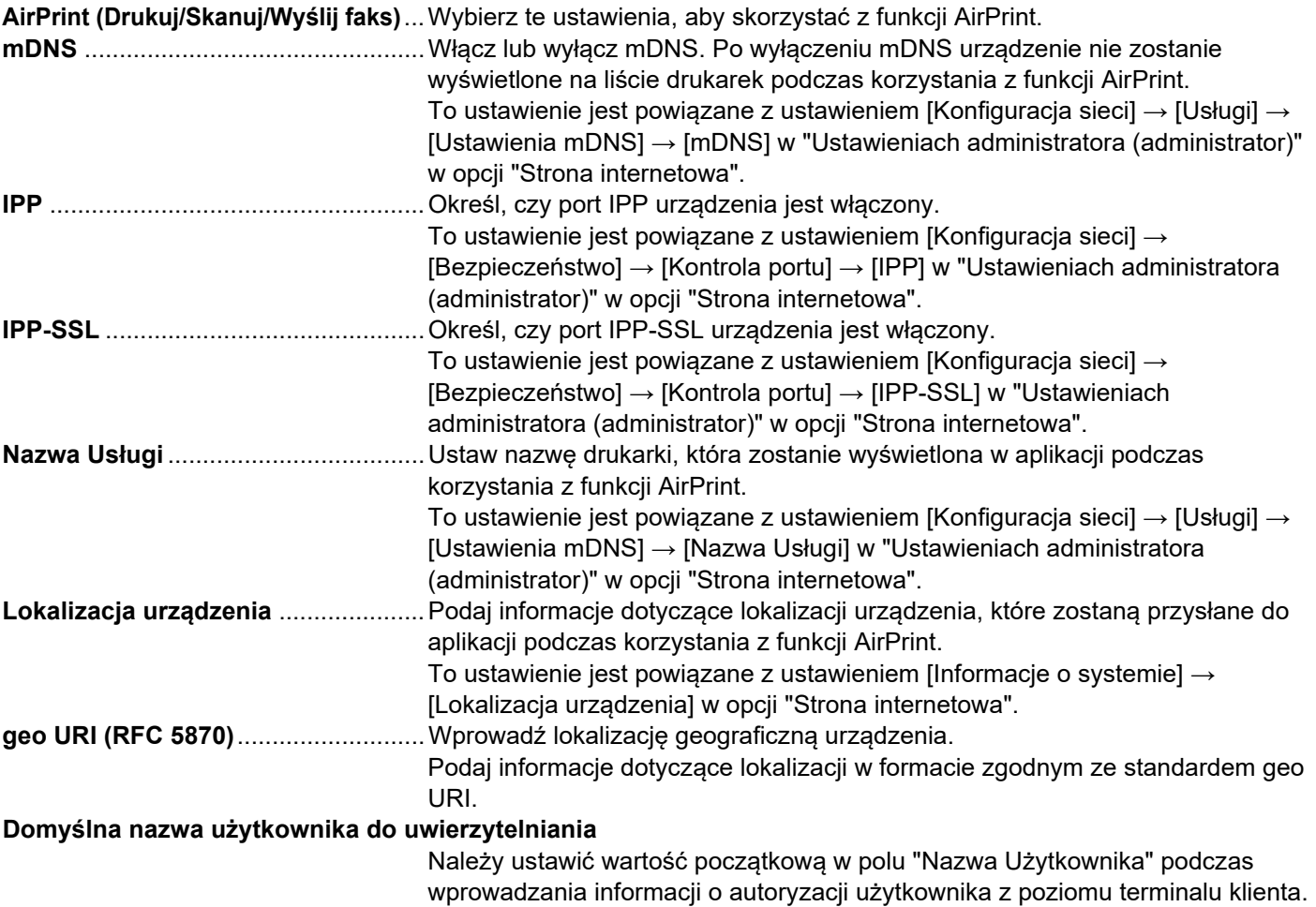

#### **Identyfikacja IPP**

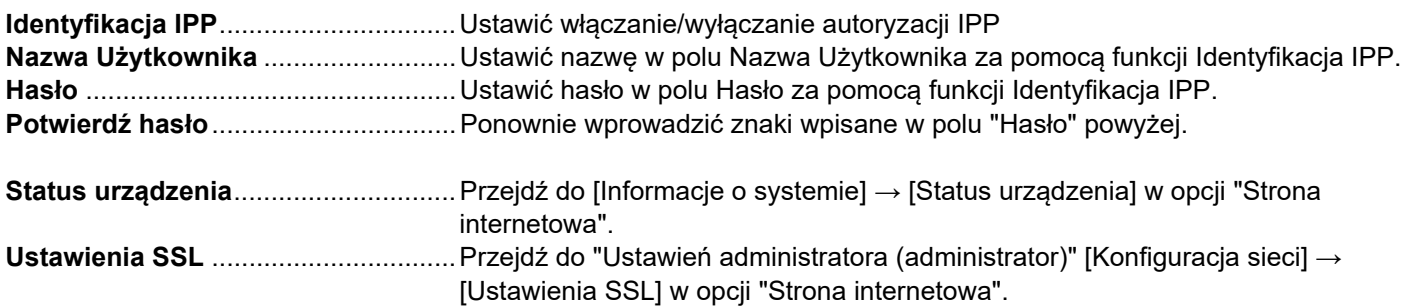

#### **Wersja oprog. wewn.**

Wyświetlą się informacje na temat urządzenia.

#### **1 1 W** ramce menu kliknij opcję [Ustawienia AirPrint]. • Usługi • Wydruk bezpośredni

• Ustawienia AirPrint

**"Nazwa Usługi".**

- Ustawienia druku z doogle Cloud
- LDAP
- Test połączenia

# **2 Wprowadź wymagane dane dla ustawień "mDNS", "IPP", "IPP-SSL" oraz**

Zostanie wyświetlony ekran "Ustawienia AirPrint".

W przypadku korzystania z funkcji autoryzacji IPP należy również ustawić każdy element autoryzacji IPP.

### **3 Po wprowadzeniu wszystkich informacji kliknij przycisk [Prześlij].**

AirPrint i logo AirPrint są znakami towarowymi firmy Apple Inc.

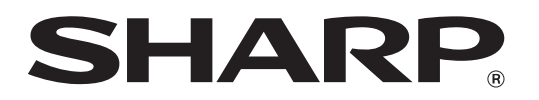

**SHARP CORPORATION**